# 中華電信

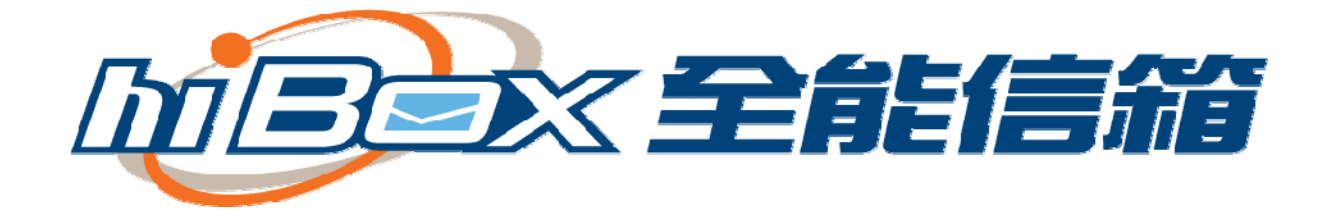

## Mac Mail 設定說明

#### 版本 1.1 更新日期 2015 年 09 月 01 日

### 目 錄

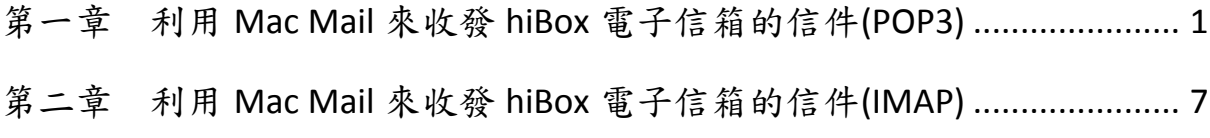

#### 第一章 利用 Mac Mail 來收發 hiBox 電子信箱的信件(POP3) (以 MacBook Pro OS X 10.9.5 為例 )

說明:

若您在 hiBox 信箱上的郵件已經快超過您所申請的容量上限時,而那些郵 件又都是一些重要資料不能刪除,此時只需將 hiBox 信箱上的郵件下載回 自己的電腦上備份,或您習慣使用電子郵件軟體收發 Email,以下介紹 Mac Mail 電子郵件軟體收發 hiBox 信箱的設定方式 。

若您已經設定過其它郵件信箱帳號,現在要設定第二組以上的郵件信箱帳 號,請參考以下設定。

- 1. 開啟 Mail 軟體
- 2. 到左上方 Apple Logo 上的 Mail 下拉, 選擇「偏好設定」

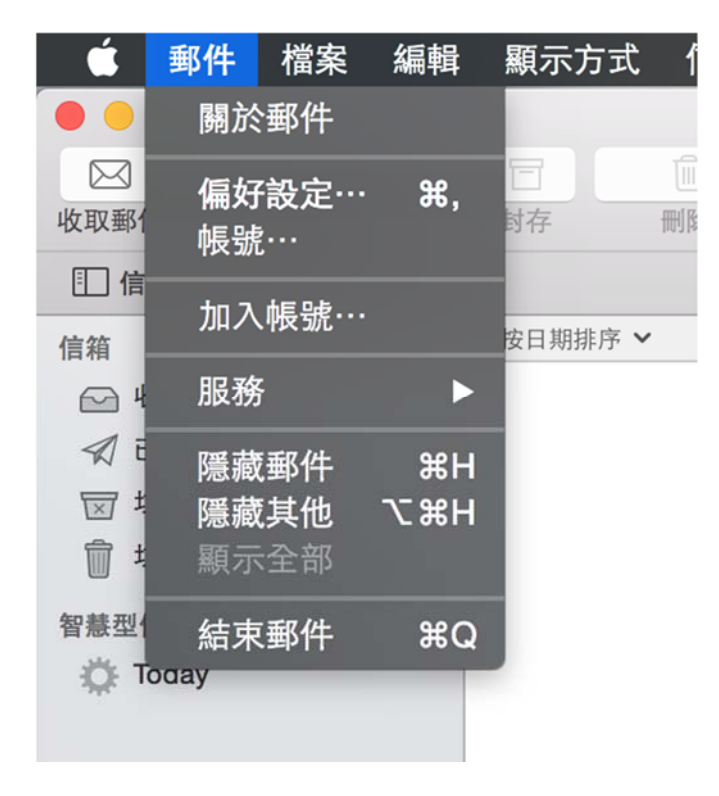

3. 接著 Mail 會再開啟一個新的視窗,滑鼠移至上方點擊帳號,您會切換 至帳號的偏好設定部份。 接著,滑鼠移至視窗最左下方按下"+"來 新增一組帳號。

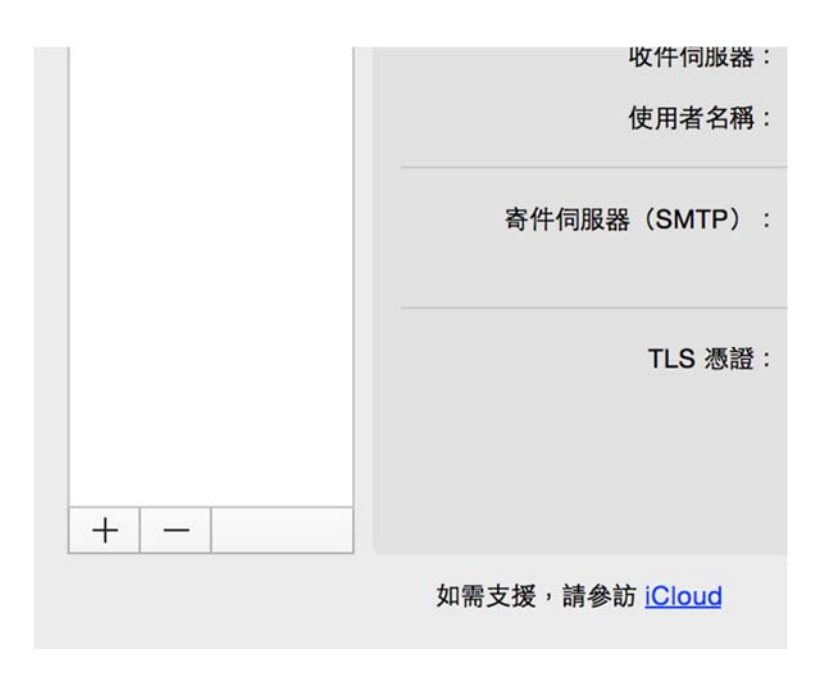

4. 接著 Mail 會開啟一個新的視窗,選擇要加入的郵件帳號,請選擇「加 入其他郵件帳號…」來新增一組帳號。

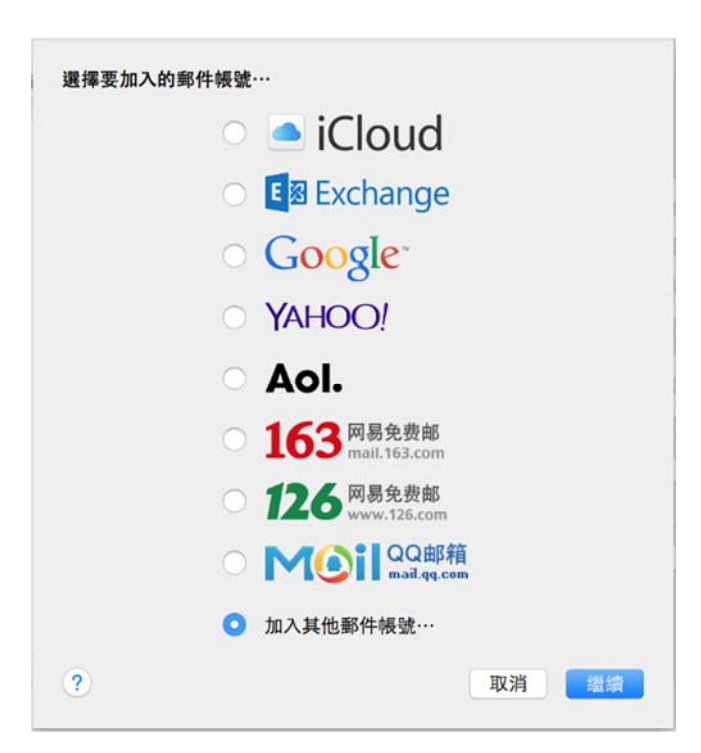

5. 出現加入「郵件」帳號的視窗,請輸入您的全名、hiBox3 的電子郵件 位址及密碼,點擊「下一步」。

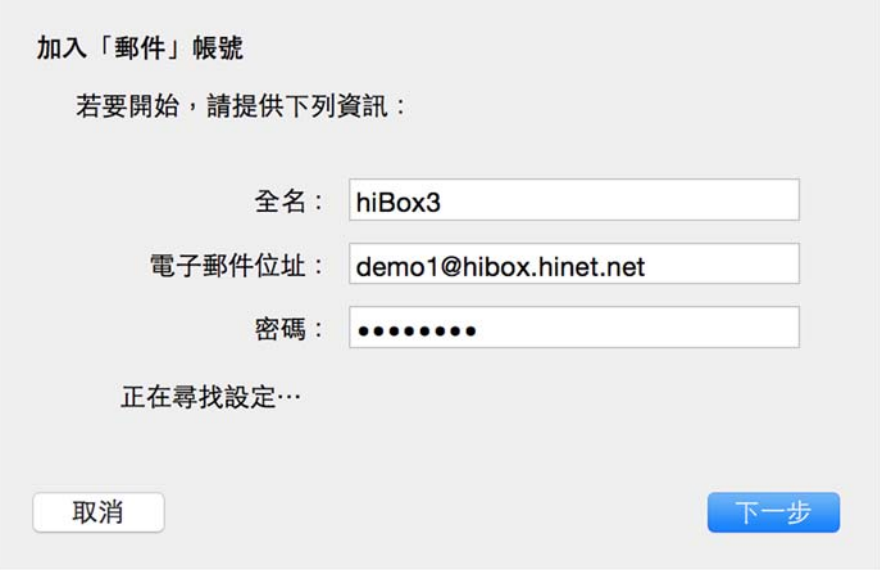

6. 出現「收件伺服器資訊」的視窗,帳號類型請點擊「POP」,「郵件伺 服器」欄請填入「pop.hibox.biz」,「使用者名稱」欄請填入您在 hiBox 的 email 位址,例如 demo1@hibox.hinet.net,「密碼」欄請填入核發之 密碼,點擊「下一步」。

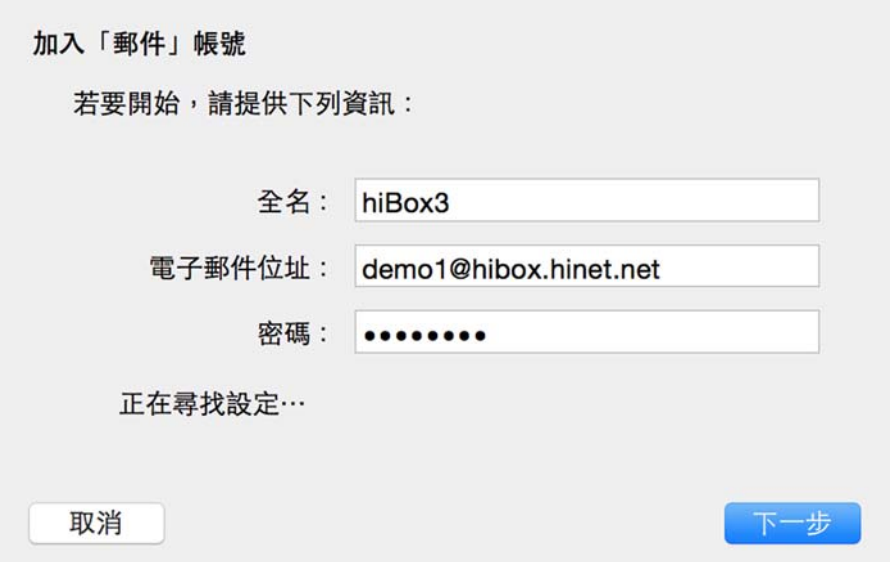

7. 再出現「收件伺服器資訊」的視窗,「傳輸埠」欄請填入 995,並勾選 「使用 SSL」,點擊「下一步」。

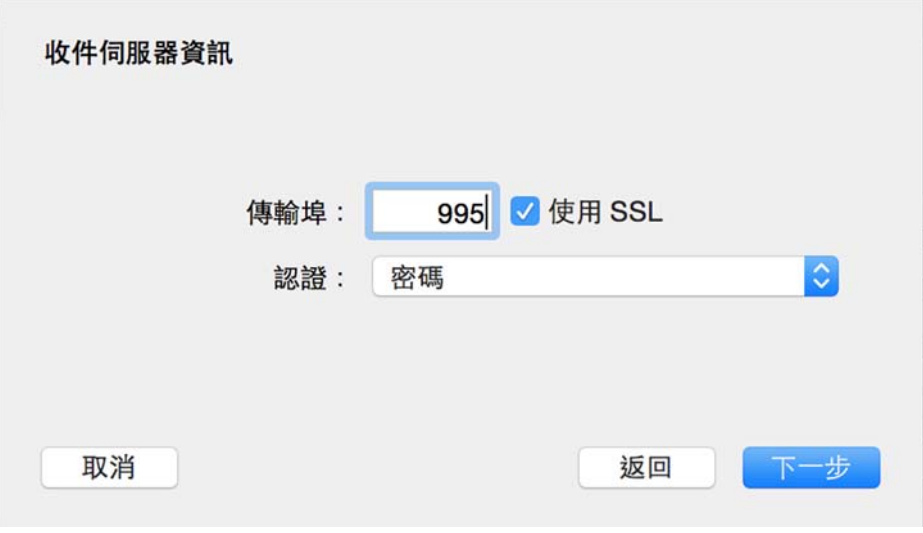

8. 出現「寄件伺服器資訊」的視窗,「SMTP 伺服器」欄請填入 「smtp.hibox.biz」,「使用者名稱」欄請填入您在 hiBox 的 email 位址, 例如 demo1@hibox.hinet.net,「密碼」欄請填入核發之密碼,點擊「下 一步」。

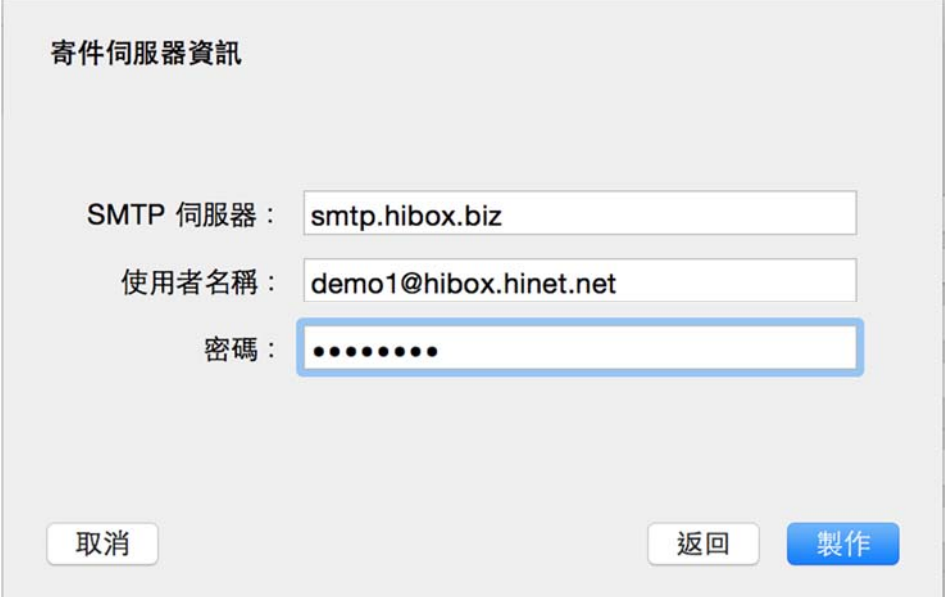

9. 這樣就完成 POP 帳號資訊的設定,「全名」欄位您可以變更,填入您 寄送 MAIL 時所顯示的名稱。

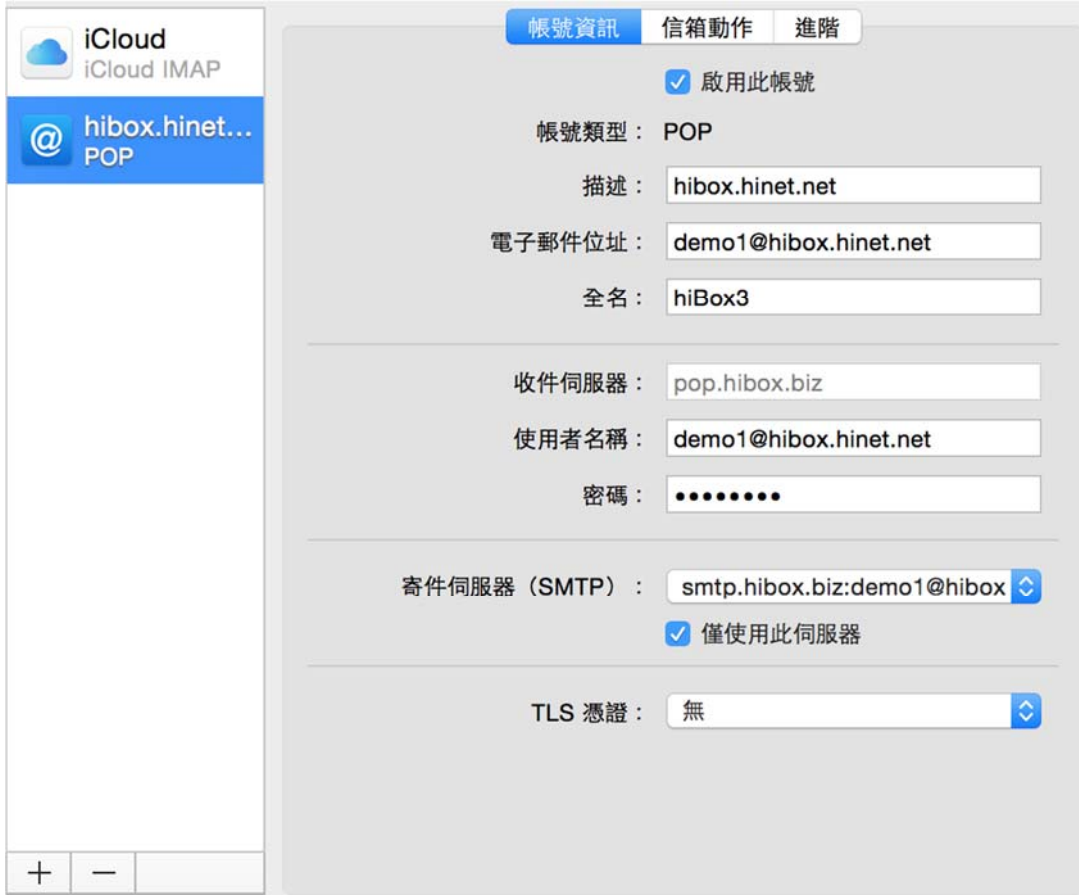

10.於「高級」部分,請確認埠欄位,是否為 995,且 「使用 SSL」是否 已經勾選,若無的話請修改該設置。

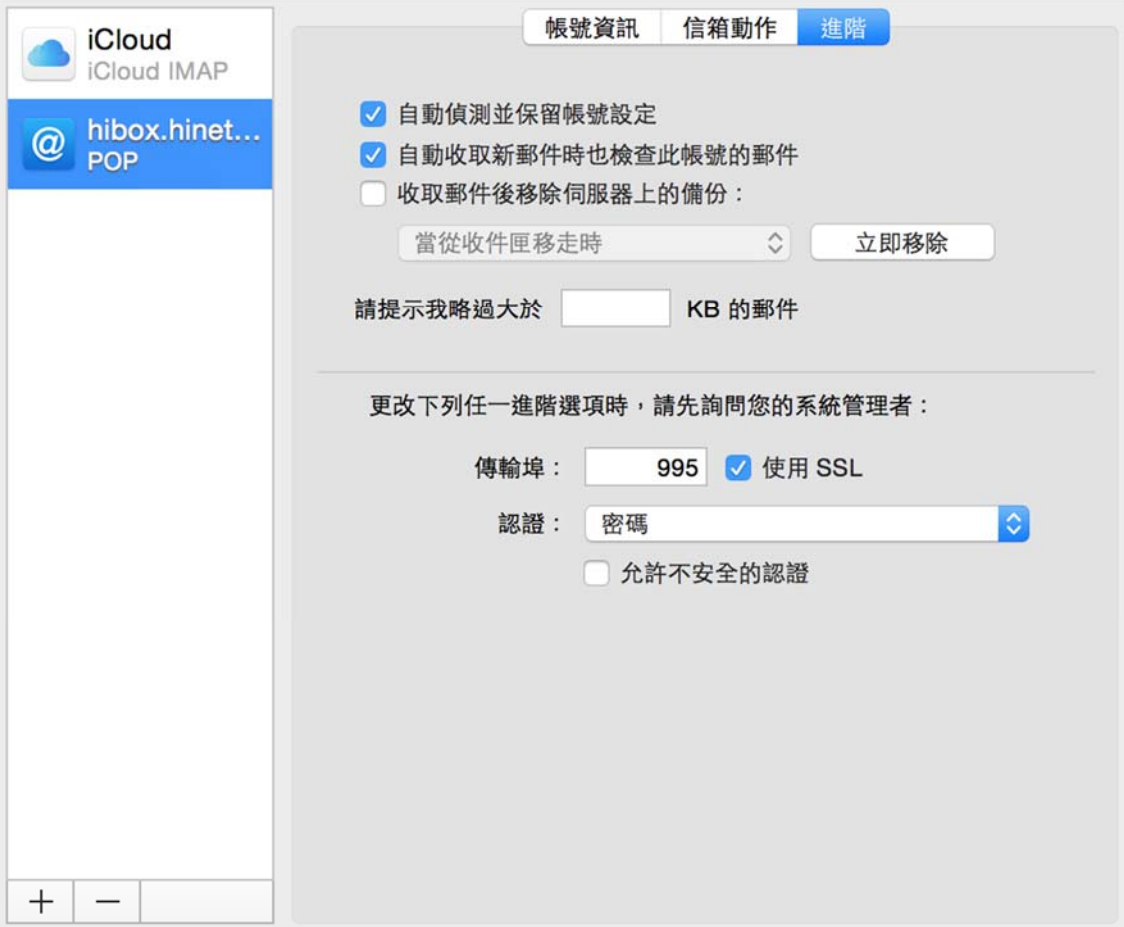

第二章 利用 Mac Mail 來收發 hiBox 電子信箱的信件(IMAP) 說明:

若您在 hiBox 信箱上的郵件已經快超過您所申請的容量上限時,而那些郵 件又都是一些重要資料不能刪除,此時只需將 hiBox 信箱上的郵件下載回 自己的電腦上備份,或您習慣使用電子郵件軟體收發 Email,以下介紹 Mac Mail 電子郵件軟體收發 hiBox 信箱的設定方式 。

若您已經設定過其它郵件信箱帳號,現在要設定第二組以上的郵件信箱帳 號,請參考以下設定。

- 1. 開啟 Mail 軟體
- 2. 到左上方 Apple Logo 上的 Mail 下拉, 選擇「偏好設定」

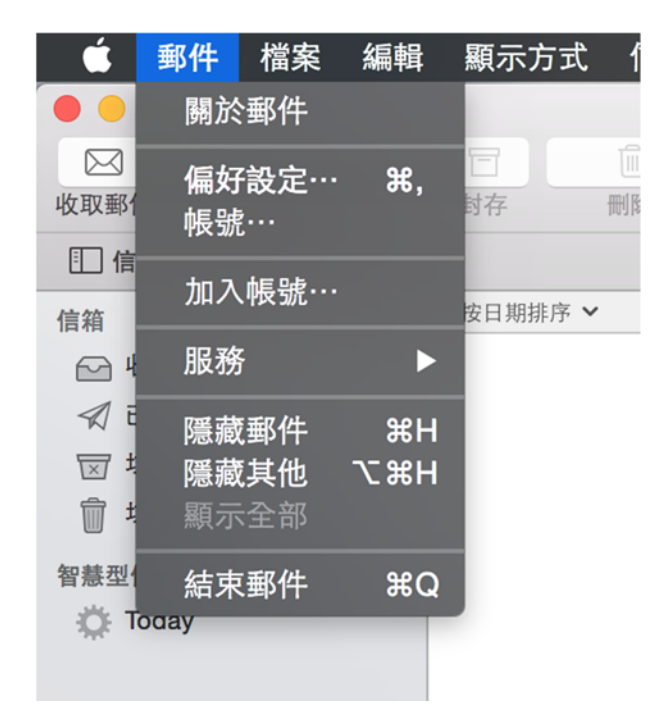

3. 接著 Mail 會再開啟一個新的視窗,滑鼠移至上方點擊帳號,您會切換 至帳號的偏好設定部份。 接著,滑鼠移至視窗最左下方按下"+"來 新增一組帳號。

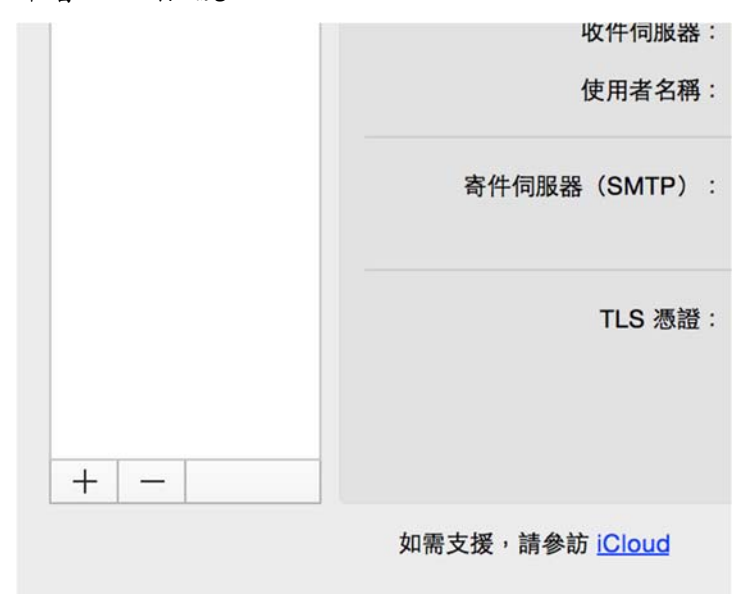

4. 接著 Mail 會開啟一個新的視窗,選擇要加入的郵件帳號,請選擇「加 入其他郵件帳號…」來新增一組帳號。

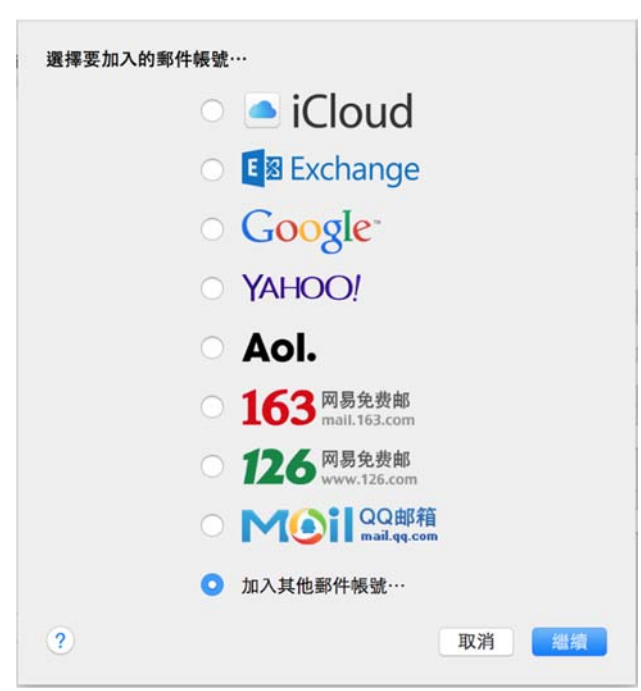

5. 出現加入「郵件」帳號的視窗,請輸入您的全名、hiBox3 的電子郵件 位址及密碼,點擊「下一步」。

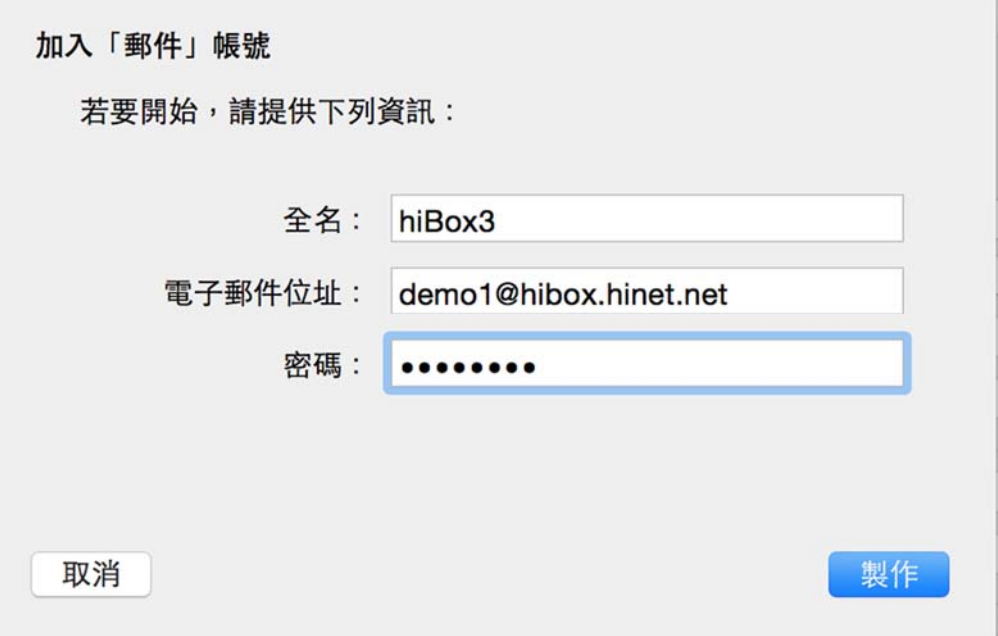

6. 出現「收件伺服器資訊」的視窗,帳號類型請點擊「IMAP」,「郵件 伺服器」欄請填入「imap.hibox.biz」,「使用者名稱」欄請填入您在 hiBox 的 email 位址,例如 demo1@hibox.hinet.net,「密碼」欄請填入核發之 密碼,點擊「下一步」。

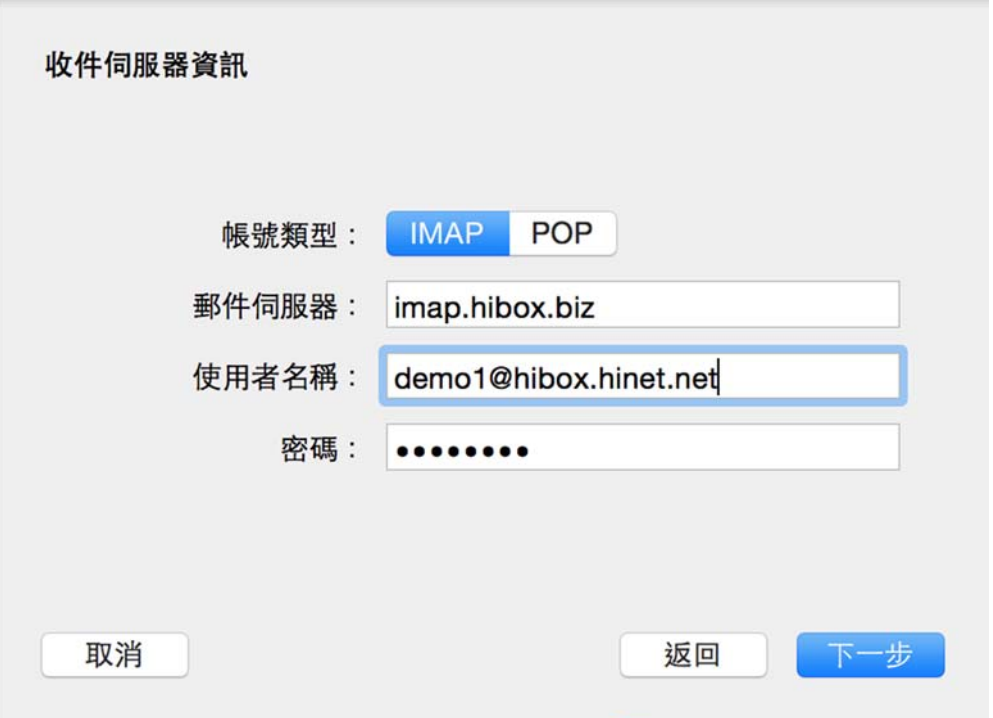

7. 再出現「收件伺服器資訊」的視窗,「傳輸埠」欄請填入 993,並勾選 「使用 SSL」,點擊「下一步」。

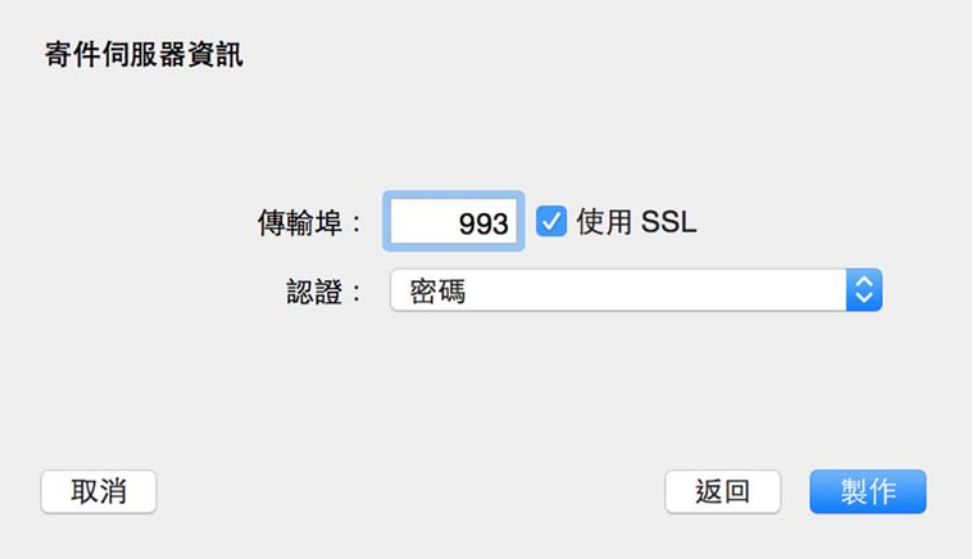

8. 出現「寄件伺服器資訊」的視窗,「SMTP 伺服器」欄請填入 「smtp.hibox.biz」,「使用者名稱」欄請填入您在 hiBox 的 email 位址, 例如 demo1@hibox.hinet.net,「密碼」欄請填入核發之密碼,點擊「下 一步」。

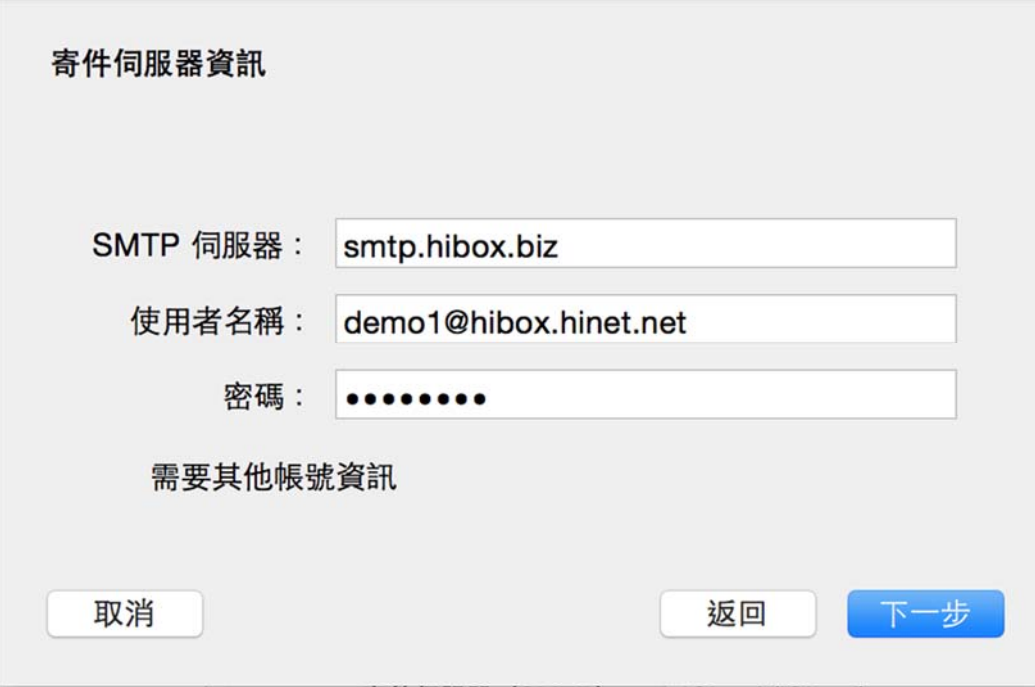

9. 這樣就完成 IMAP 帳號資訊的設定,「全名」欄位您可以變更,填入您 寄送 MAIL 時所顯示的名稱。

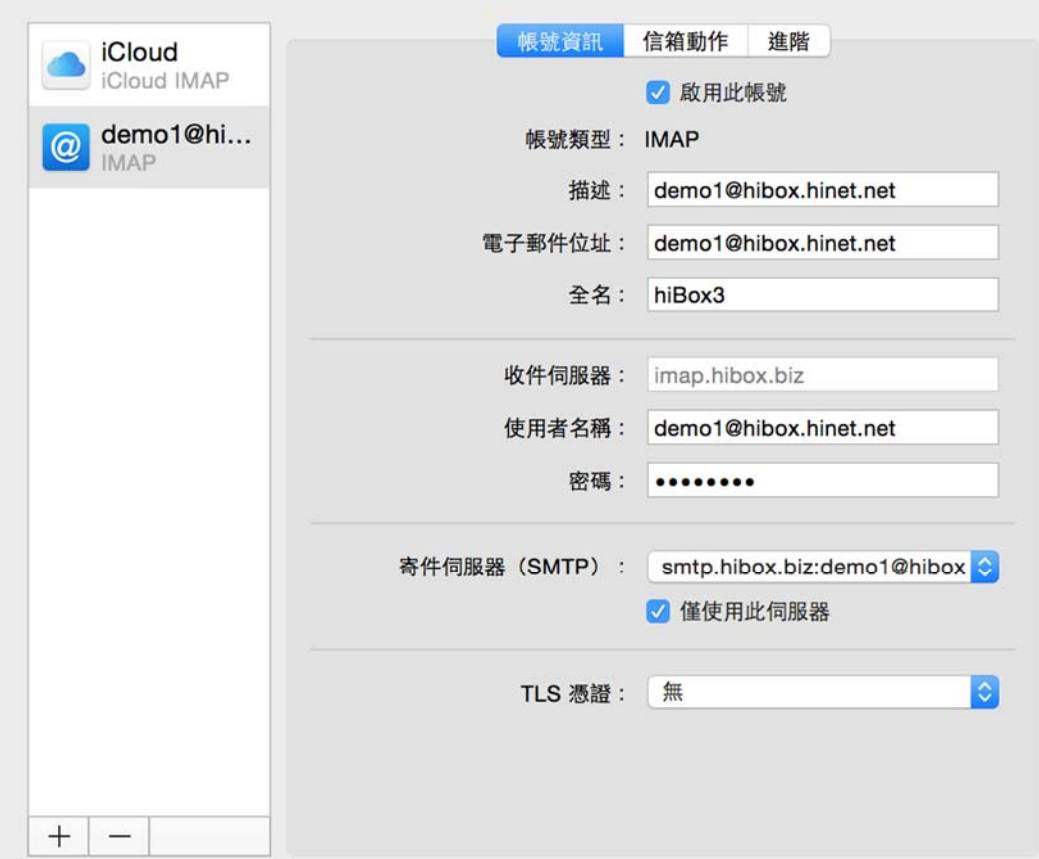